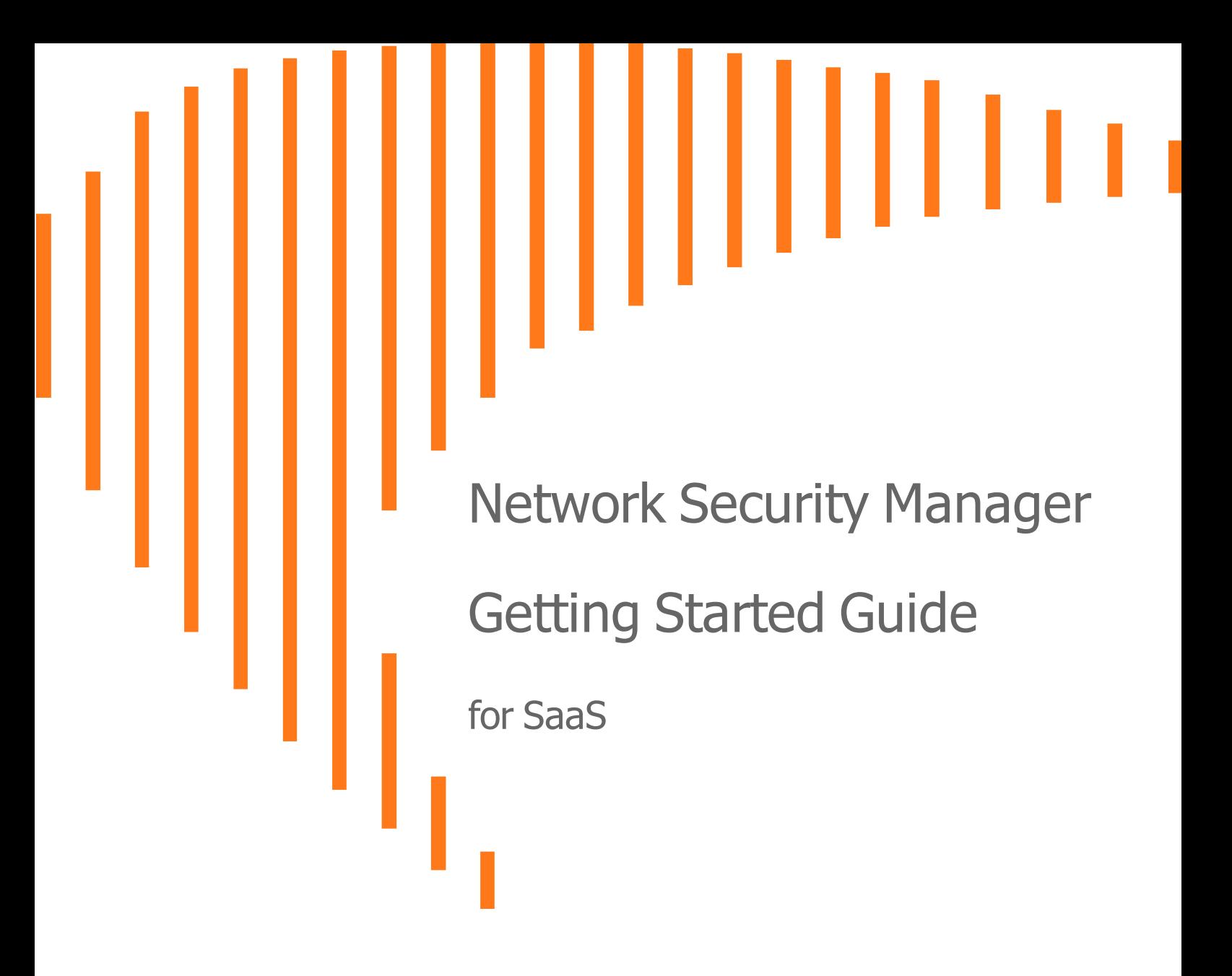

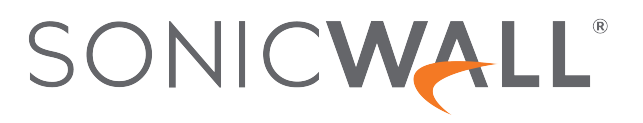

# **Contents**

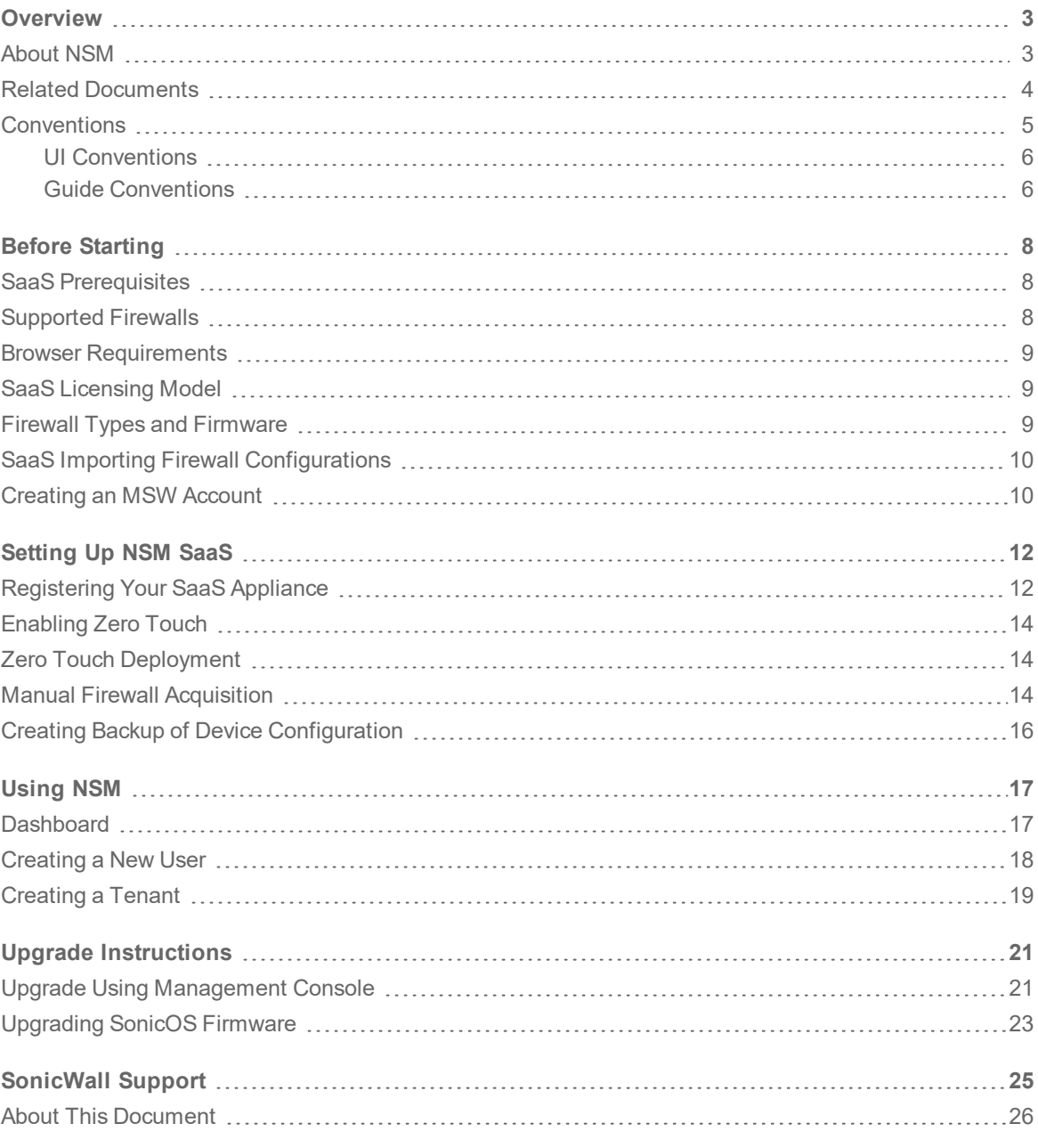

## **Overview**

1

<span id="page-2-0"></span>SonicWall's Network Security Manager is a web-based application that centralizes management, reporting, and analytics for the SonicWall family of network security appliances.

#### *Topics:*

- [About](#page-2-1) NSM
- Related [Documents](#page-3-0)
- <span id="page-2-1"></span>• [Conventions](#page-4-0)

## About NSM

SonicWall Network Security Manager (NSM) is the next generation firewall management application that provides a holistic approach to security management. The approach is grounded in the principles of simplifying and automating various tasks to achieve better security operation and decision-making, while reducing the complexity and time required. NSM gives you everything you need for firewall management; comprehensive visibility and granular control and the capacity to govern the entire SonicWall network security operations with greater clarity, precision, and speed. This is all managed from a single, functionpacked interface that can be accessed from any location using a browser-enabled device. Firewalls can be centrally managed to provision all of the network security services with a single-pane-of-glass experience.

For ease of deployment, this security management platform is available as SaaS (Software as a Service) and as an on-premises offering. The on-premises solutions can be installed on ESXi, Hyper-V, KVM, or Azure system. It is accessible on-demand, via the cloud, with virtually unlimited system scalability to support multiple tenants with thousands of security modes under each one. The solution's redundant and distributed architecture enables organizations to centrally and reliably manage a single small network to multiple enterprise-class deployments. It has the flexibility to scale without increasing management and administrative overhead.

NSM offers many salient features:

- On-board hundreds of devices with Zero-Touch Deployment easily
- Group devices based on geographic location, business functions or customers with Device Groups
- Enforce consistent security across all your devices with Device Templates
- Quickly decide in real time what policy actions to take against any threat using detailed reporting and powerful analytics

- Centrally configure policies with the Unified Policy Management feature. Unified Policy Management provides the integrated management of various security policies for enterprise-grade firewalls.
- Easily configure devices with two new template types (in addition to the master golden configuration) for SonicOS and SonicOSX devices . It helps take configuration from baseline devices and apply it to the other devices or groups.

NSM can manage both Gen6 and Gen7 SonicWall firewalls, but SonicOS 6.5.4.6 is the recommended minimum version. NSM adds support for the firewall series Gen 7 NSa 2700 and TZ Series running SonicOS as well as NSsp and Gen 7 NSv, with multi-tenancy and unified policy management features.

NSM On-Premises also provides distinctive features like High Availability (HA), Closed Network and two factor-authentication (2FA) for stronger security and increased productivity and flexibility. The High Availability feature allows two identical SonicWall firewalls to be configured to provide a reliable continuous connection to the public internet. The Closed Network support feature is ideal for customers that run one or more private networks that are completely shut-off from the outside environment. Customers can license the NSM managed firewall without contacting License Manager (LM) or MySonicWall (MSW), when onboarding and patching SonicWall firewall to preserve the privacy and security of the closed networks. NSM onpremises also provides an added level of security with the two-factor authentication to address the increasing number of cyber security attacks.

<span id="page-3-0"></span>For more information on the features, refer to *Network Security Manager Administration Guide* at [Technical](https://www.sonicwall.com/support/technical-documentation/?language=English&category=Management%20and%20Analytics&product=Network%20Security%20Management) [Documentation](https://www.sonicwall.com/support/technical-documentation/?language=English&category=Management%20and%20Analytics&product=Network%20Security%20Management) portal.

### Related Documents

In addition to this document, which describes how to set up and configure an On-Premises instance of NSM on various types of virtual machines, the NSM document set is made up of the following:

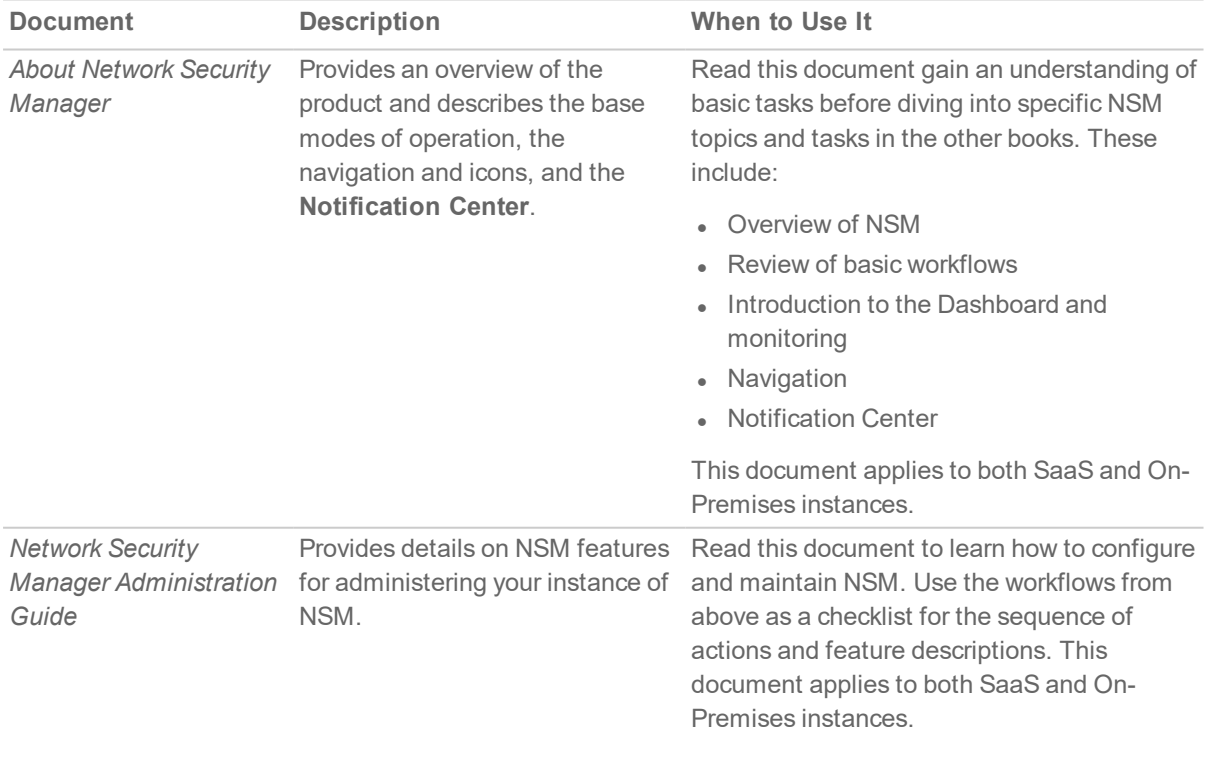

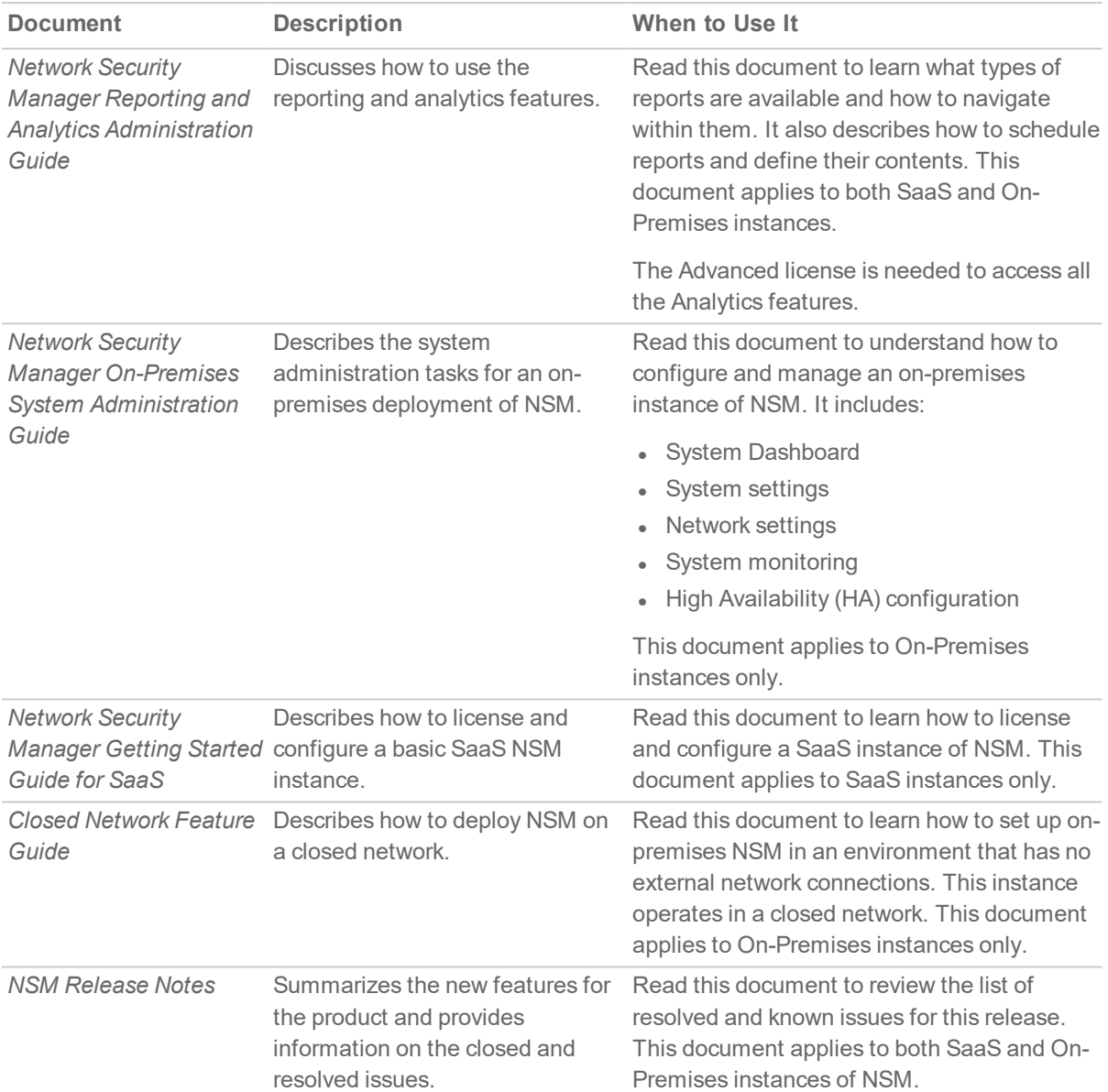

<span id="page-4-0"></span>To access the NSM documentation, navigate to the Technical [Documentation](https://www.sonicwall.com/support/technical-documentation/?category=Management%20and%20Analytics&product=Network%20Security%20Management) portal.

### **Conventions**

The *Network Security Manager Getting Started Guide* makes use of the following conventions:

- **.** Guide [Conventions](#page-5-1)
- UI [Conventions](#page-5-0)

## <span id="page-5-0"></span>UI Conventions

When acquiring devices for management and reporting, the **Status** option uses colored icons to indicate the various states of the devices being monitored and managed.

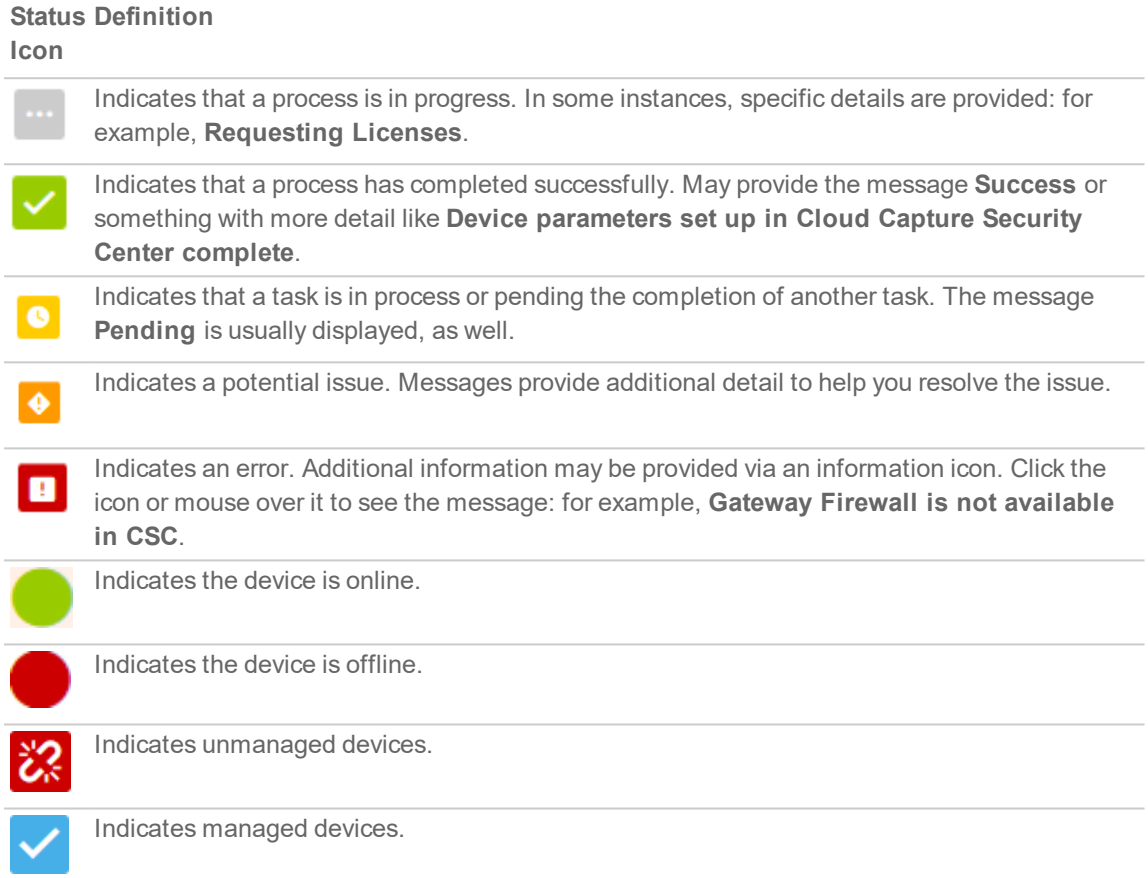

#### <span id="page-5-1"></span>Guide Conventions

The following text conventions are used in this guide:

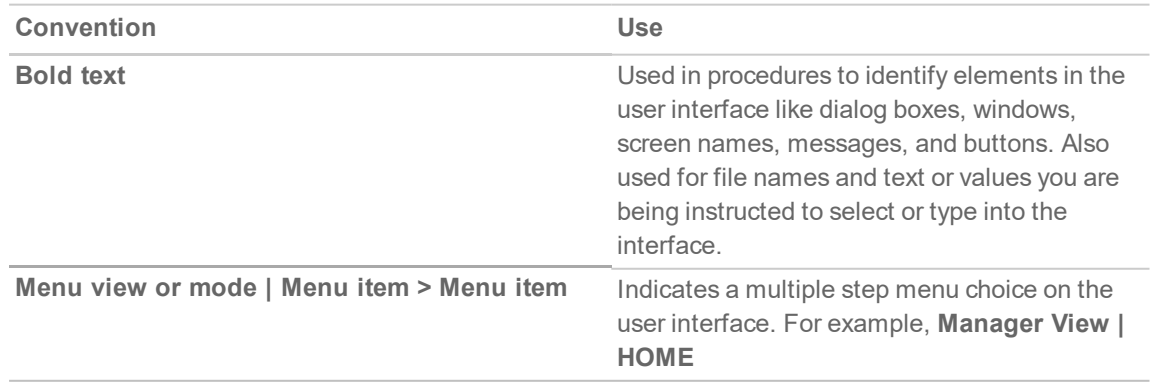

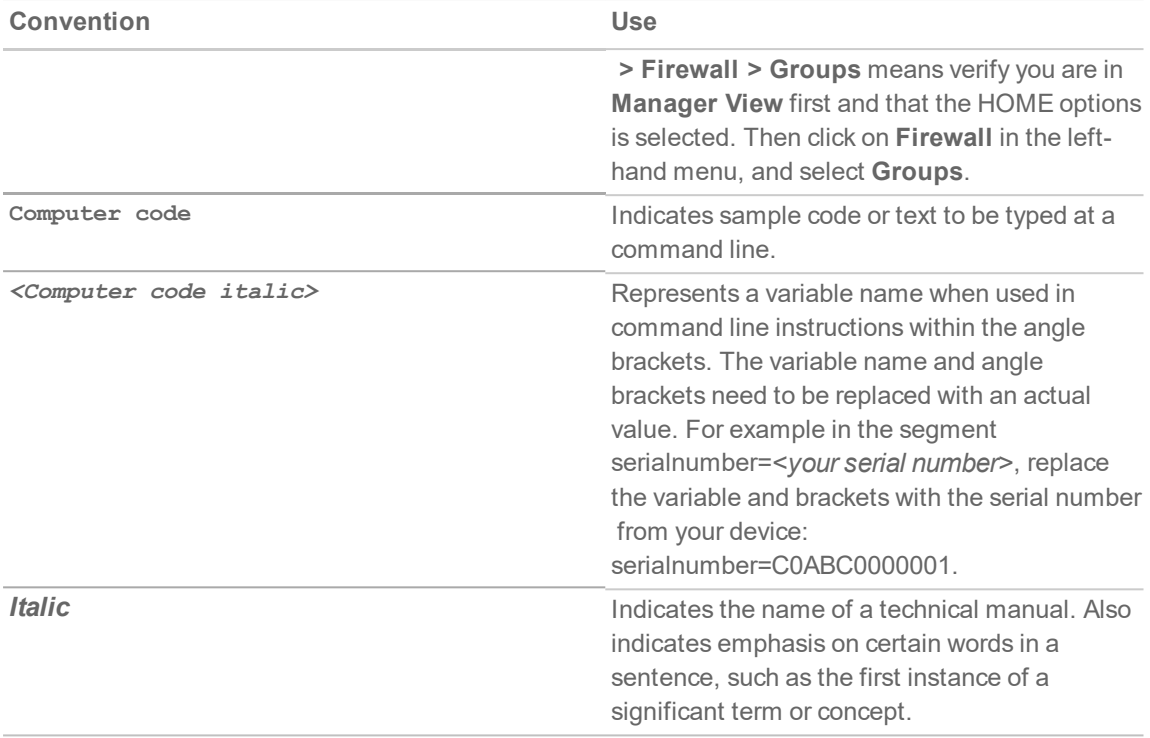

## Before Starting

<span id="page-7-0"></span>This chapter describes the prerequisites before installing and managing NSM on different platforms.

*Topics:*

- Installation Quick Start
- [Supported](#page-7-2) Firewalls
- <span id="page-7-1"></span>• [Creating](#page-9-1) an MSW Account

### SaaS Prerequisites

The prerequisites are similar for each platform NSM can be installed on.

- Each firewall must be licensed with the Comprehensive/Advanced Gateway Security Suite (CGSS/AGSS).
- Firewalls supported by an NSM instance must be in a single Group or Tenancy.
- Each firewall should have HTTPS management enabled.
- <span id="page-7-2"></span>**IMPORTANT:** If a firewall is behind a NAT device, the HTTPS management port must be opened for the cloud services to communicate with the firewall.

### Supported Firewalls

The following firewalls and the associated firmware can be managed by Network Security Manager.

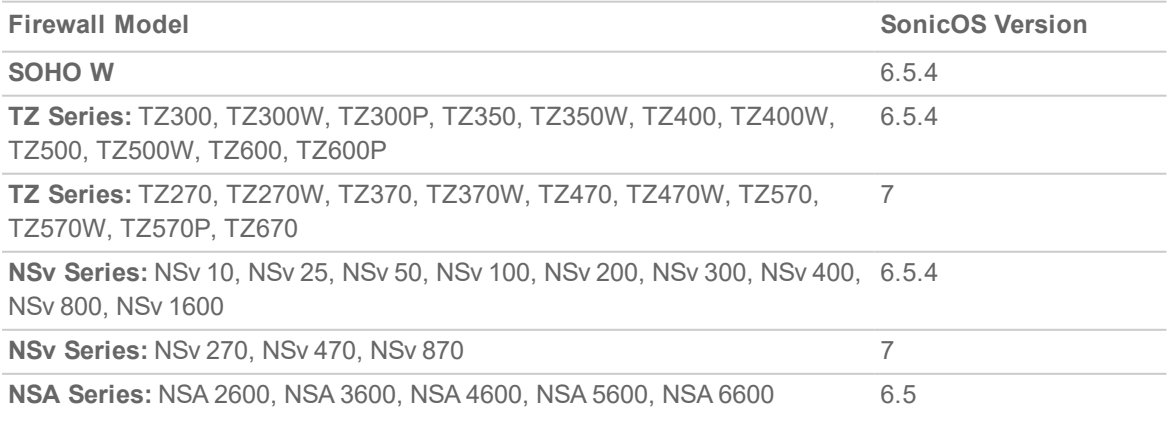

 $\mathcal{P}$ 

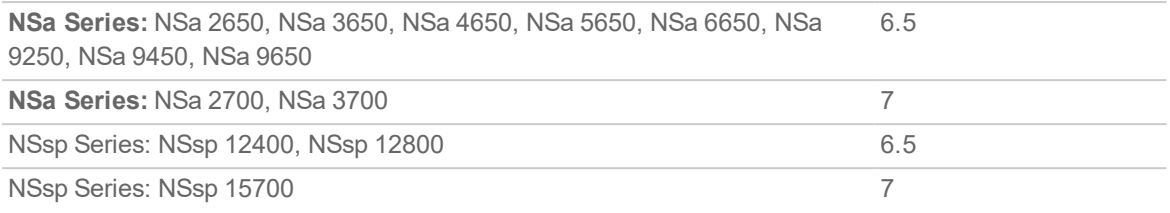

### <span id="page-8-0"></span>Browser Requirements

NSM is a cloud service that can be accessed over the internet by using one of these supported browsers:

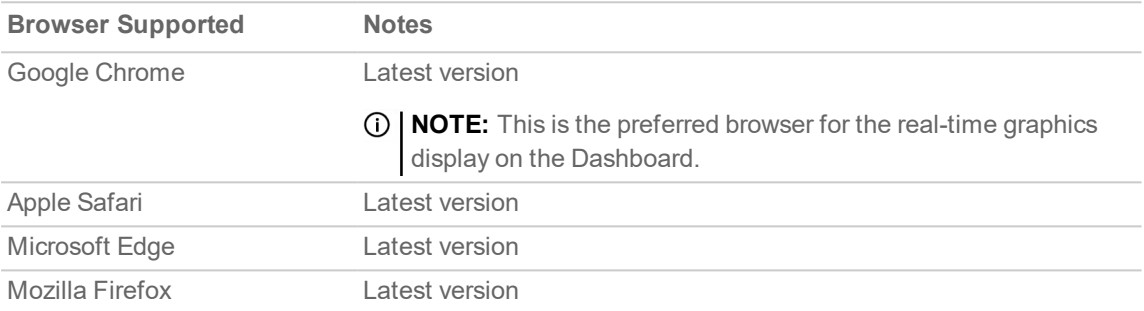

### <span id="page-8-1"></span>SaaS Licensing Model

The licensing model is described below:

- Subscriptions are available for 1-year, 3-year, or 5-year periods.
- One base license supports up to five devices.
- NSM licensing is node based, with a base license of five nodes and add-on licenses for additional nodes after that.

## <span id="page-8-2"></span>Firewall Types and Firmware

The following firewall models can be managed by the Network Security Manager services.

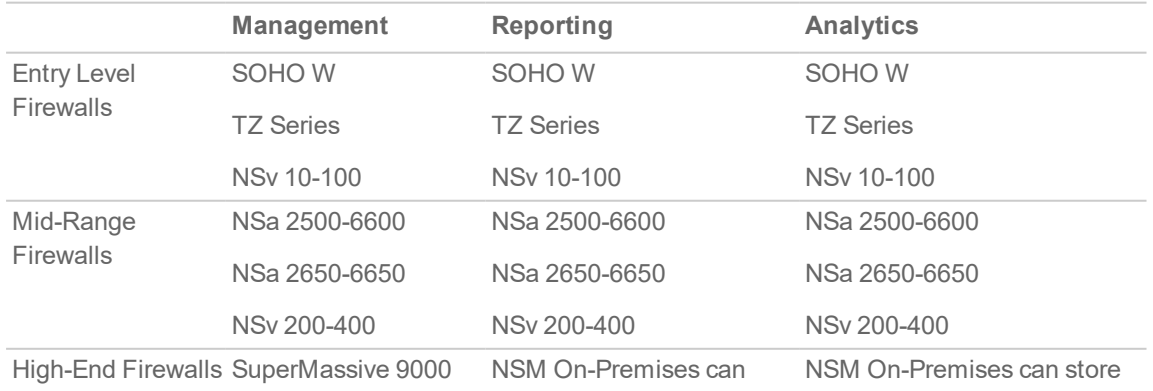

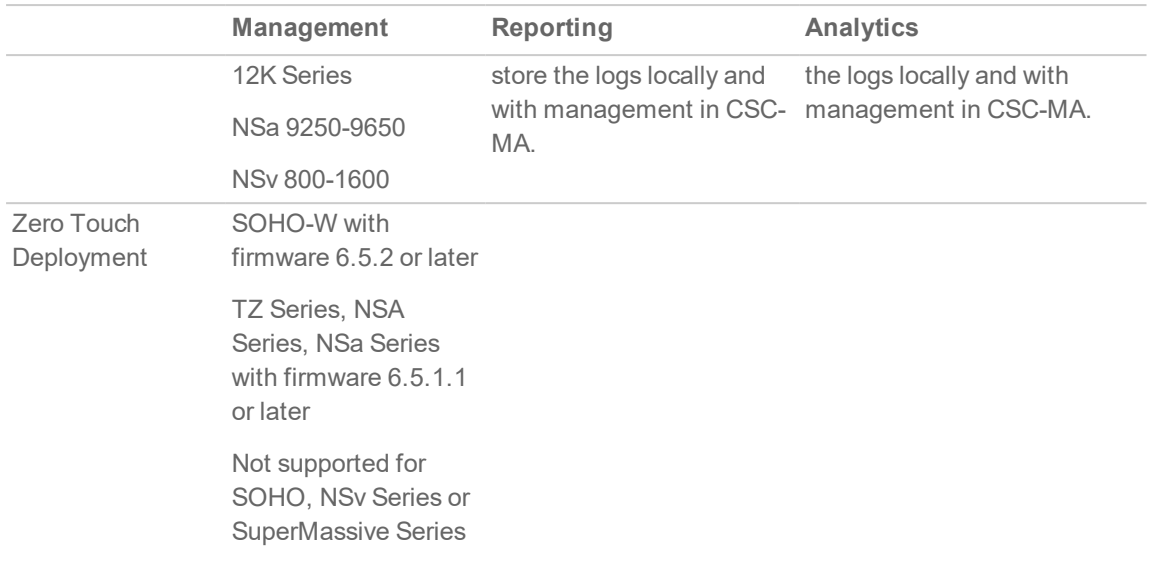

Additional requirements include:

- Each firewall needs to be licensed with the Comprehensive/Advanced Gateway Security Suite (CGSS/AGSS).
- The firewalls in the configuration must be a part of a tenant.
- Each firewall must have HTTPS management enabled.
- **IMPORTANT:** For manually added firewalls, if a firewall is behind a NAT device, the HTTPS management port must be opened for the cloud services to communicate with the firewall. This does not apply to firewalls that use Zero Touch Deployment.

## <span id="page-9-0"></span>SaaS Importing Firewall Configurations

The import of configuration settings is not supported from SonicWall firewalls in an NSM configuration.

You can export the configuration settings to support re-deployment of an instance after it is set up.

<span id="page-9-1"></span>**NOTE:** SonicWall recommends that you do not use the VMware snapshot functionality. For more information, see <https://kb.vmware.com/s/article/1025279>.

## Creating an MSW Account

A MySonicWall account is required to register the NSM instance.

**NOTE:** MySonicWall registration information is not sold or shared with any other company.

#### *To create a MySonicWall account:*

- 1. In your web browser, navigate to [https://www.mysonicwall.com](https://www.mysonicwall.com/).
- 2. In the login screen, click the **Sign Up** link.

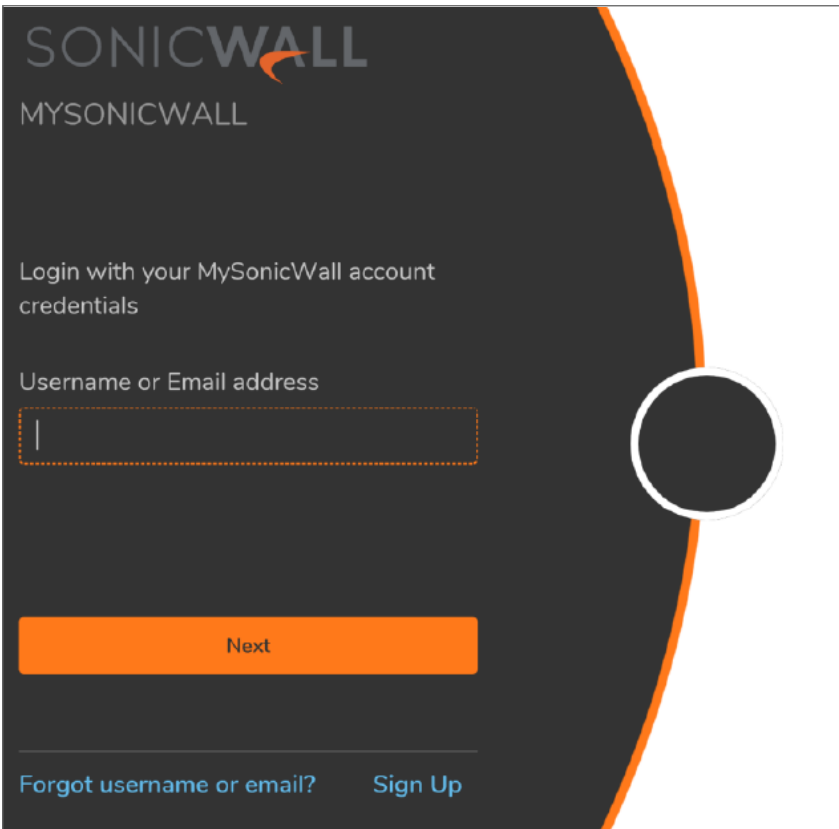

- 3. Complete the account information, including email and password.
- 4. Enable two-factor authentication if desired.
- 5. If you enabled two-factor authentication, select one of the following authentication methods:
	- <sup>l</sup> **Email (one-time passcode)** where an email with a one-time passcode is sent each time you log into your MySonicWall account.
	- **Microsoft/Google Authentication App** where you use a Microsoft or Google authenticator application to scan the code provided. If you are unable to scan the code, you can click on a link for a secret code. Once you have set up the authenticator, you need only push a button to confirm.
- 6. Click on **Continue** to go to the **COMPANY** page.
- 7. Complete the company information and click **Continue**.
- 8. On the **YOUR INFO** page, select whether you want to receive security renewal emails. Identify whether you are interested in beta testing new products.
- 9. Click **Continue** to go to the **EXTRAS** page.
- 10. Select whether you want to add additional contacts to be notified for contract renewals.
- 11. If you opted for additional contacts, input the information and click **Add Contact**.
- 12. Click **Finish**.
- 13. Check your email for a verification code and enter it in the **Verification Code** field. If you did not receive a code, contact Customer Support by clicking on the link.
- 14. Click **Done**. You are returned to the login window so you can login into MySonicWall with your new account.

# Setting Up NSM SaaS

<span id="page-11-0"></span>Use topics in this chapter to set up NSM SaaS appliance.

- [Creating](#page-18-0) a Tenant
- [Creating](#page-18-0) a Tenant
- [Creating](#page-18-0) a Tenant
- Manual Firewall [Acquisition](#page-13-2)
- <span id="page-11-1"></span>• Creating Backup of Device [Configuration](#page-15-0)

## Registering Your SaaS Appliance

Before starting this section, be sure to have the serial number and the authentication code. You can get that from a label on the firewall or on the box it came in.

#### *To register the appliance:*

- 1. Navigate to [https://cloud.sonicwall.com](https://cloud.sonicwall.com/).
- 2. Log in using your MySonicWall credentials.
- 3. Select the **MySonicWall** tile.
- 4. Click **Register products**.
- 5. Create a tenant.
- 6. Select a tenant and register the device.
- 7. Enter the serial number and the authentication code.
- 8. Enter a friendly name.
- 9. Click **Choose management options.**
- 10. Select **Cloud**.
	- **NOTE:** You need to enable the NSM license to get the **Cloud** option. The only option that is enabled is **On-Box**. To enable the **Cloud** option, go to **Licensing** and enable the NSM license. Then select the **Cloud** option.
- 11. Navigate back to the Network Security Manager by clicking the down arrow at the top of the screen.
- 12. Click the **Licensing** tile.
- 13. Click the **Try** button next to the firewall you are setting up.
- 14. Wait for a few seconds until you see the green confirmation at the bottom of the screen.
- 15. Navigate back to the Capture Security Center by clicking the down arrow at the top of the screen.

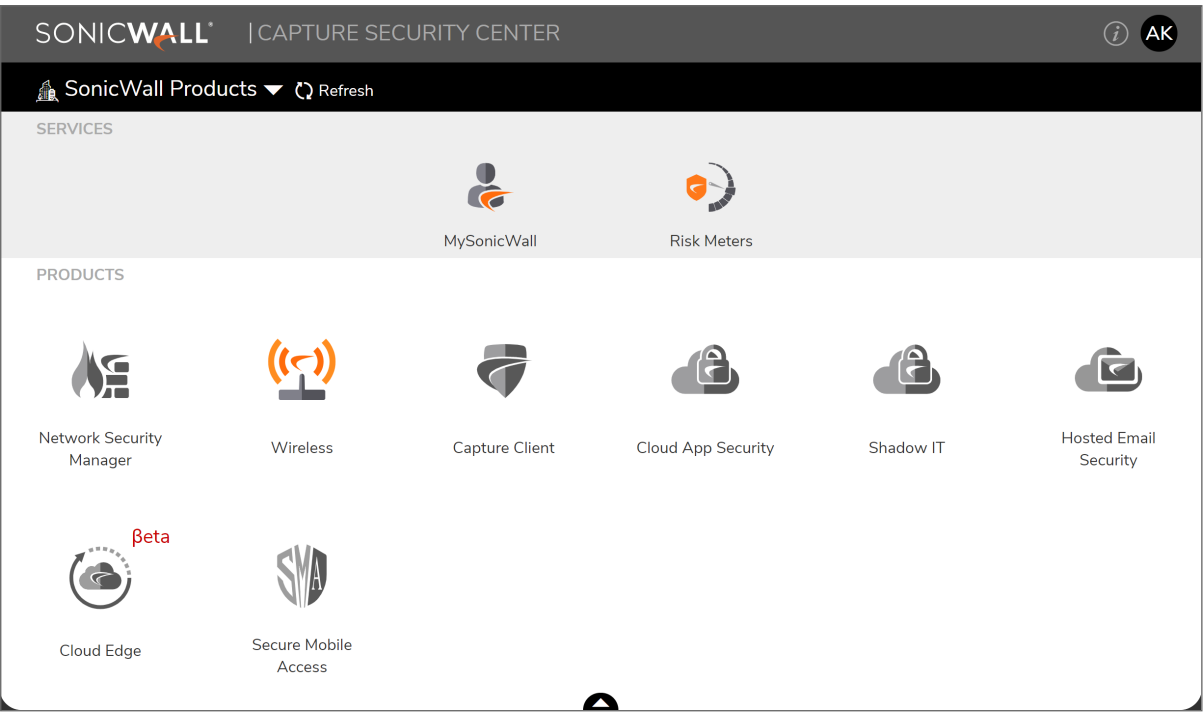

16. Click on **Firewalls** tile to sign-into NSM. You are directed to **Firewall Inventory** page where you can start managing registered firewalls.

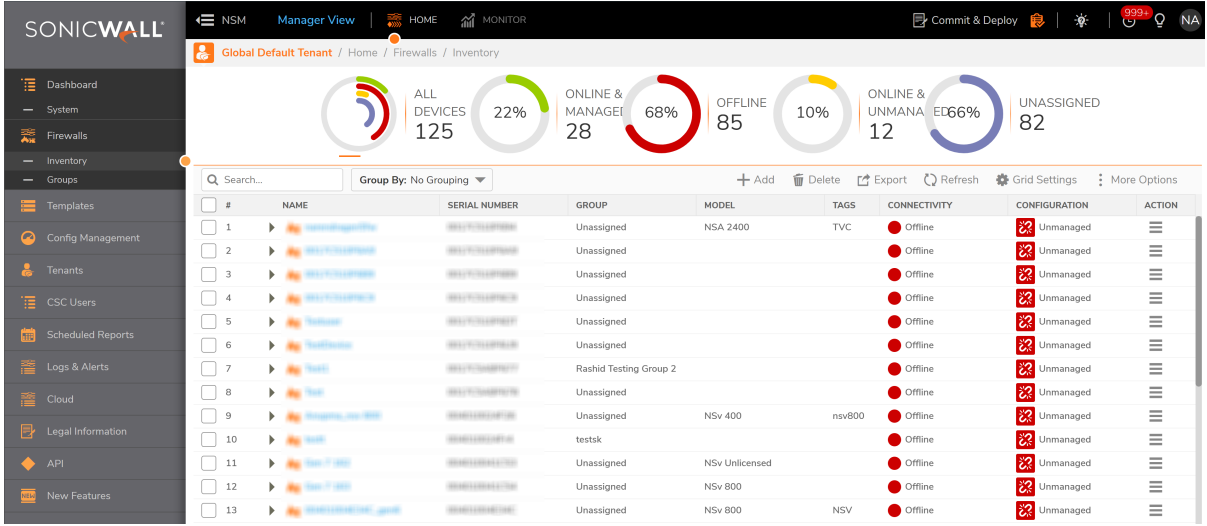

## <span id="page-13-0"></span>Enabling Zero Touch

Zero Touch Deployment allows firewalls to be automatically acquired by your network infrastructure with minimal user intervention. It pushes policies, performs firmware upgrades and synchronizes licenses. You must opt in for Zero Touch Deployment by setting it up in your MySonicWall profile.

#### *To set up Zero Touch:*

- 1. Login to your MySonicWall account.
- 2. Navigate to **My Workspace > My Reports**.
- 3. Click on a product's serial number.
- <span id="page-13-1"></span>4. In the **PRODUCT DETAILS** page, under **Active Support**, toggle the **Enable Zero Touch** switch.

## Zero Touch Deployment

Zero Touch Deployment is initiated before your plug your firewall into the network. You need to enable Zero Touch by setting it up in your MySonicWall profile. Refer to [Enabling](#page-13-0) Zero Touch for more information.

To validate Zero Touch status, navigate to **Manager View | HOME > Firewalls > Inventory**.

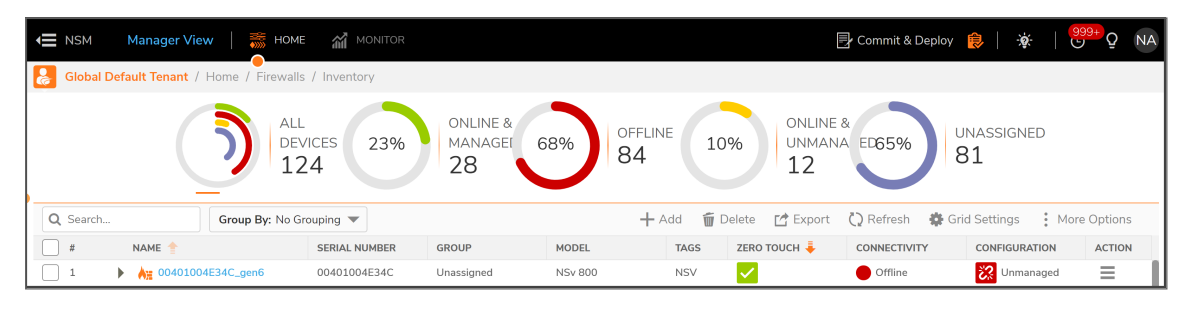

Refer to the **ZERO TOUCH** column to see the status of the Zero Touch connection. If you mouse over the icon, a pop-up defines the status further as shown in the following example.

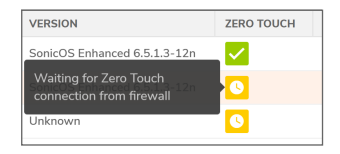

## <span id="page-13-2"></span>Manual Firewall Acquisition

Under certain conditions you may opt to acquire a firewall manually rather than using Zero Touch.

**NOTE:** When acquiring manually, **SSL cert verify** is enabled by default. This is set as a security feature, but if proper SSL certification is not enabled on the firewall, the firewall does not get acquired.

#### *To acquire a firewall manually:*

1. Click on the three dots under **Action** in the Firewall Inventory page.

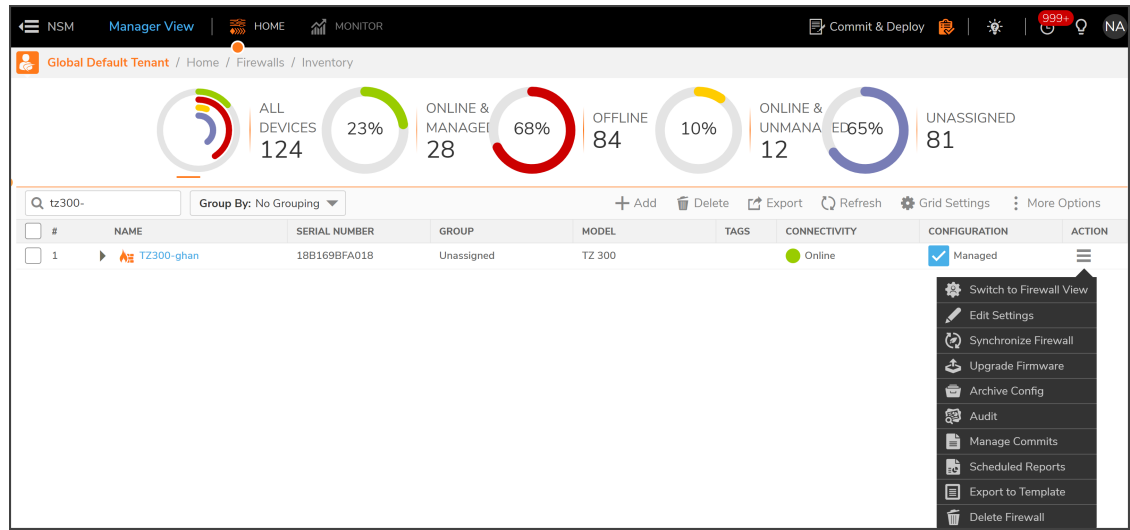

2. Select **Edit Settings**.

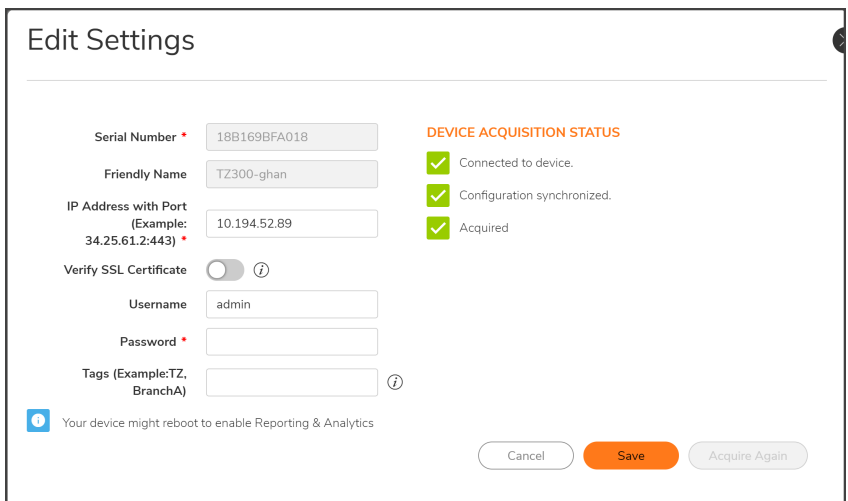

- 3. Enter **IP Address with Port**, **Username**, and **Password**.
- 4. Click **Save** and **Acquire**.

NSM pulls the status and configuration of the firewall as part of the acquisition. It also configures the firewall to send out syslog heartbeats so its health can be monitored. The firewall shows in green if the acquisition is successful.

## <span id="page-15-0"></span>Creating Backup of Device Configuration

Creating configuration backups enables you to restore a firewall configuration anytime.

#### *To create a configuration backup of a device:*

- 1. Navigate to **Manager View | Firewalls > Inventory**.
- 2. Hover over the device for which you want to create a configuration backup and click **Ellipses** icon in the **Action** column.
- 3. Select **Archive Config**.
- 4. Click **OK** to confirm.

#### *To validate the backup:*

- 1. Navigate to **Manager View | Config Management > Audit**.
- 2. Select the appropriate device from the **Devices** drop-down list.
- 3. View the entries in the **Audit** table to find the backup.
- 4. Click the arrow next to the date of the backup. The entry expands to show the configuration file that was backed up.

# Using NSM

<span id="page-16-0"></span>This section describes more about the following topics:

- [Dashboard](#page-16-1)
- [Creating](#page-17-0) a New User
- <span id="page-16-1"></span>• [Creating](#page-18-0) a Tenant

## **Dashboard**

The **Dashboard** provides a visual status of the security infrastructure. The Dashboard is separated into **Devices**, **Summary**, **Network** and **Threat** tabs.

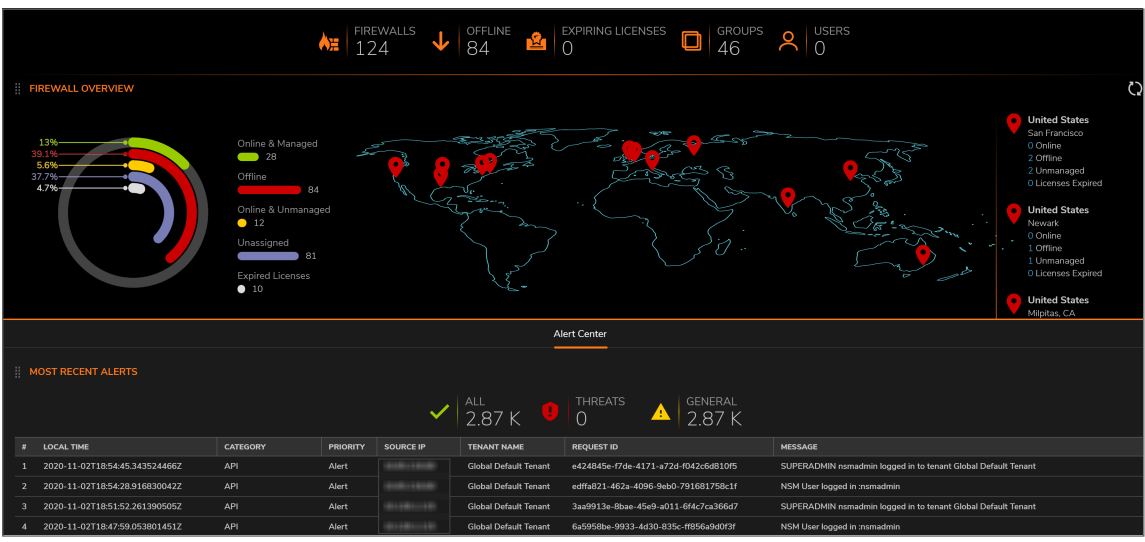

The **Devices** Dashboard shows a summary of the devices in your infrastructure.

At the top of the dashboard, you see a summary of your devices, followed by the **Firewall Overview**. The overview shows how many devices are **Online & Managed**, **Offline**, **Online & Unmanaged**, **Unassigned**, and **Expired Licenses**. The **Alert Center** is shown at the bottom of the dashboard. An alert summary is provided and you can click on **Show All Alerts ...** to open the **Notification Center** and see all the alerts. The alerts are shown in table form below the summary.

The **Summary** Dashboard shows more detail. The **Summary** view shows **Traffic Distribution**, **Top Users** and **Observed Threats**. The other two tabs allow you to drill down on **Network** and **Threat** information.

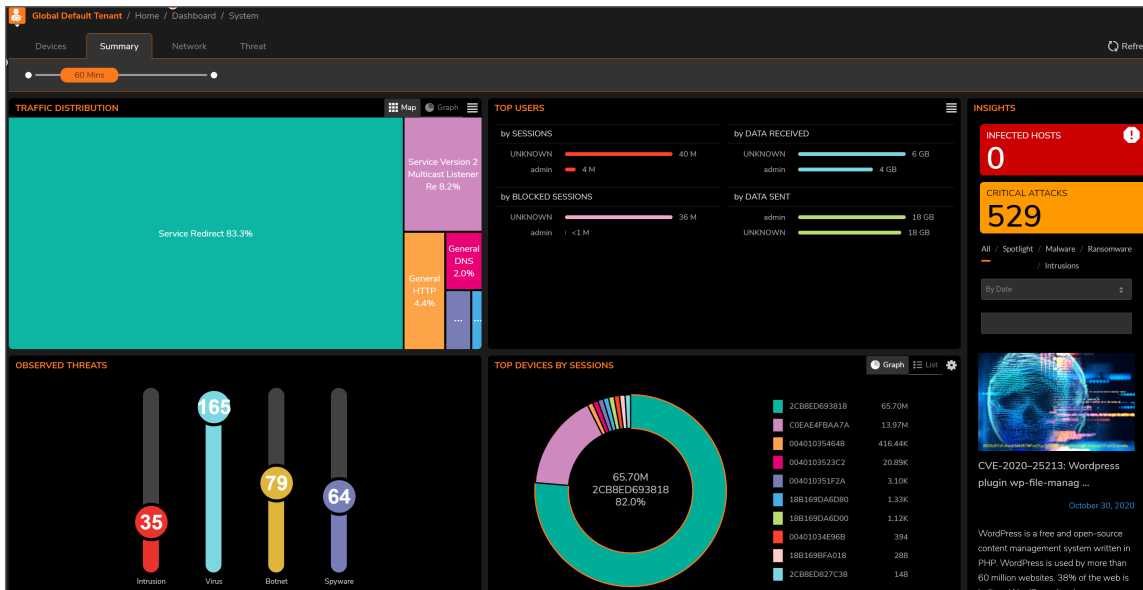

## <span id="page-17-0"></span>Creating a New User

#### *To add users:*

- 1. Log into your mysonicwall.com account.
- 2. Under **Resources and Support**, click **My Groups**.

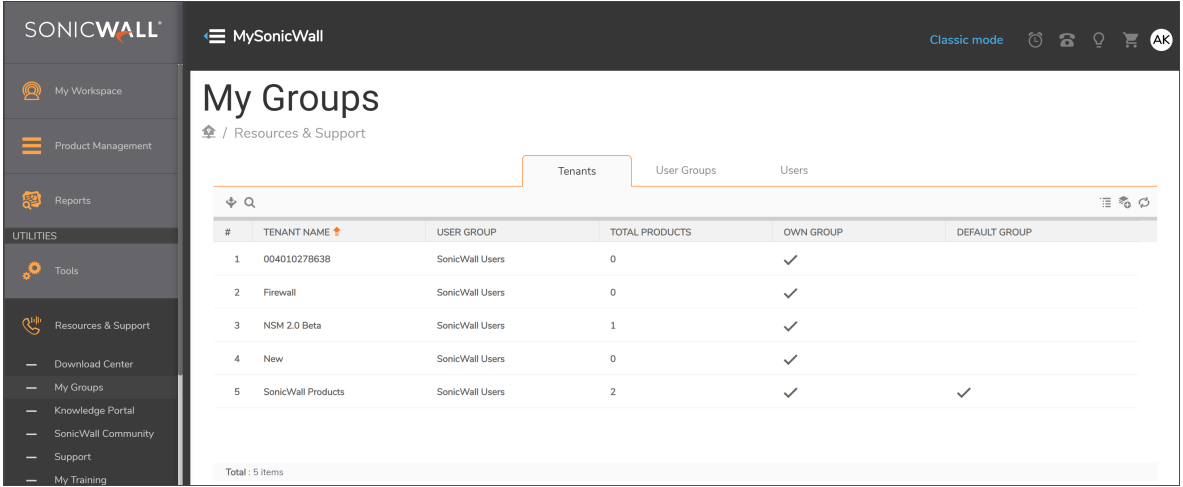

3. Click the **Users** tab.

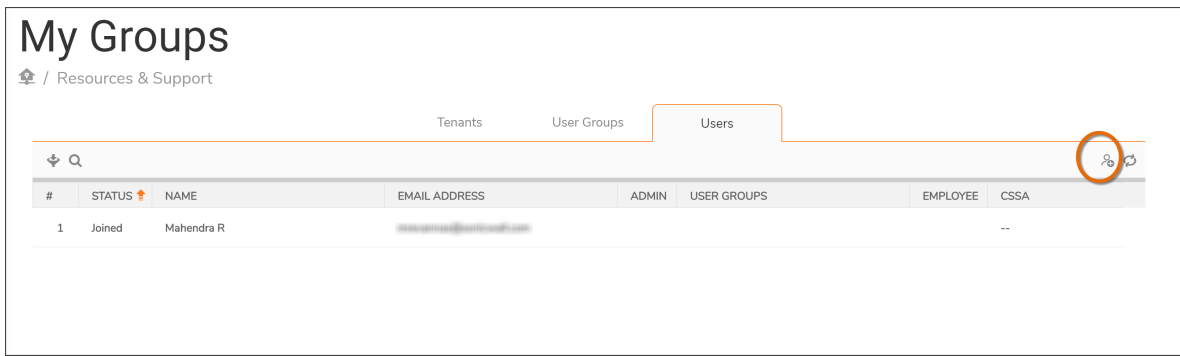

- 4. Click the New User icon.
- <span id="page-18-0"></span>5. In the Create New User window, enter the details and click **Confirm**.

## Creating a Tenant

*To add users:*

- 1. Log into your mysonicwall.com account.
- 2. Under **Resources and Support**, click **My Groups**.

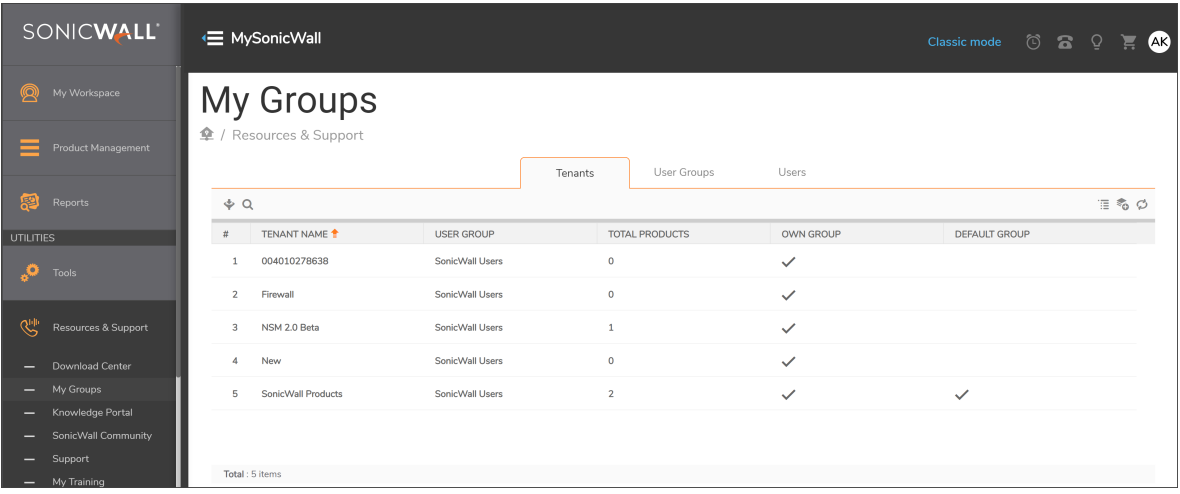

3. Click the **New Tenant** icon located on the right-hand side.

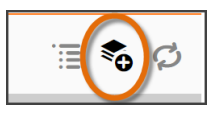

4. In the **Create New Tenant** window, enter a name for the tenant and select UserGroup.

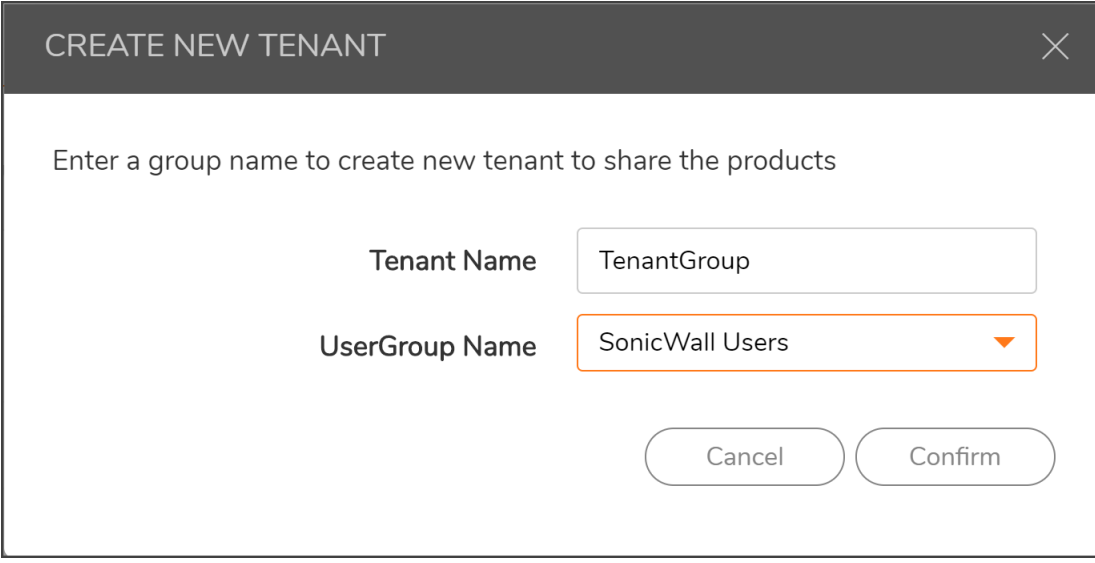

- 5. Click **Confirm**.
- 6. Register new devices under this tenant.

5

## Upgrade Instructions

<span id="page-20-0"></span>This section describes more about the following topics:

- Upgrade Using [Management](#page-20-1) Console
- <span id="page-20-1"></span>• [Upgrading](#page-22-0) SonicOS Firmware

## Upgrade Using Management Console

When upgrading from NSM 2.1.1 to NSM 2.2, the Firmware Settings page provides you a tool tip that directs you to upgrade using the NSM Management Console. The settings and configuration data is preserved across upgrades.

- 1. Open the NSM Management Console in a 2.1.1 NSM On-Premises Virtual Machine.
- 2. Right click the VM and click **Open Console**. Ensure that NSM on-premises virtual machine has access to internet.
- 3. Open Network Interfaces menu and make any changes to network configuration, if required.
- 4. Navigate to **System Update**.
- 5. Click **Start Update** and then click **Yes** to check for new available updates.

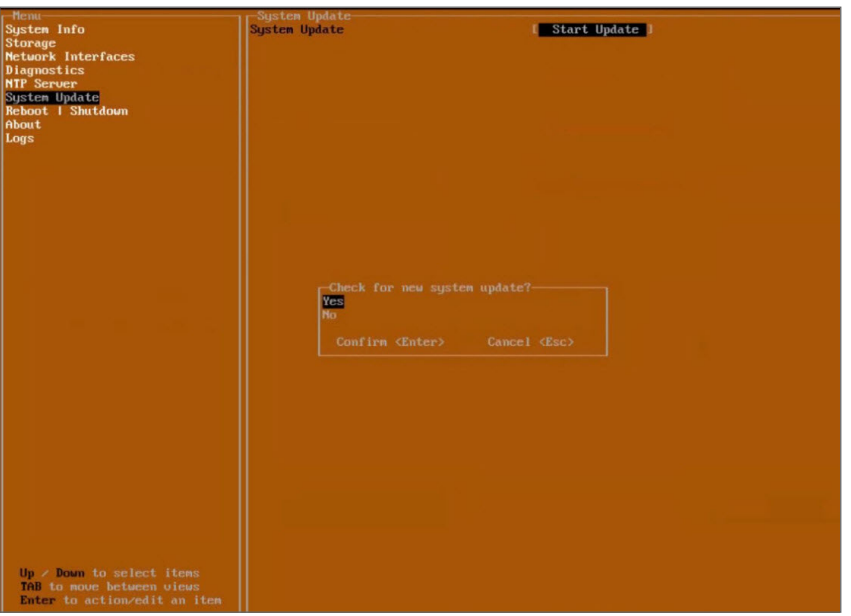

6. Press Ctrl+P to view or edit the update channel.

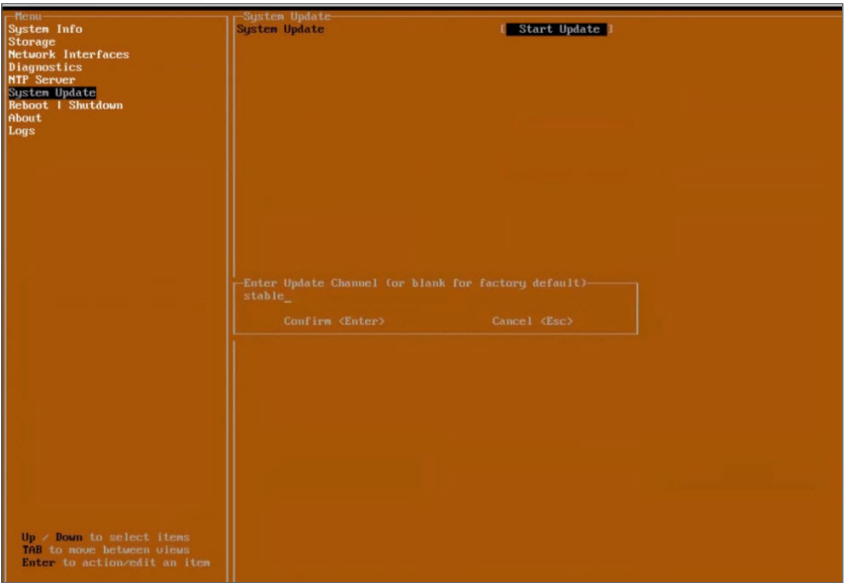

**IMPORTANT:** Updates are provided over update channels. The default channel is **Stable**.

7. When the upgrade version is displayed, click Enter to begin the update. This downloads and installs the update. During this process, you can close the downloading window by tapping **Esc**.

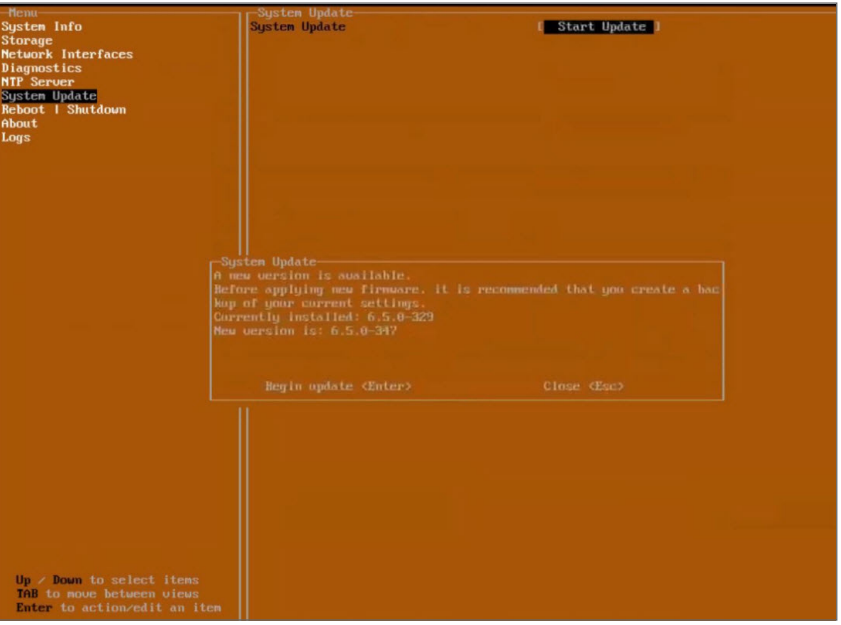

**IMPORTANT:** The NSM On-Premises VM is operational during update process.

8. Restart your system when the update is complete. Rebooting your system re-initializes the NSM On-Premises services

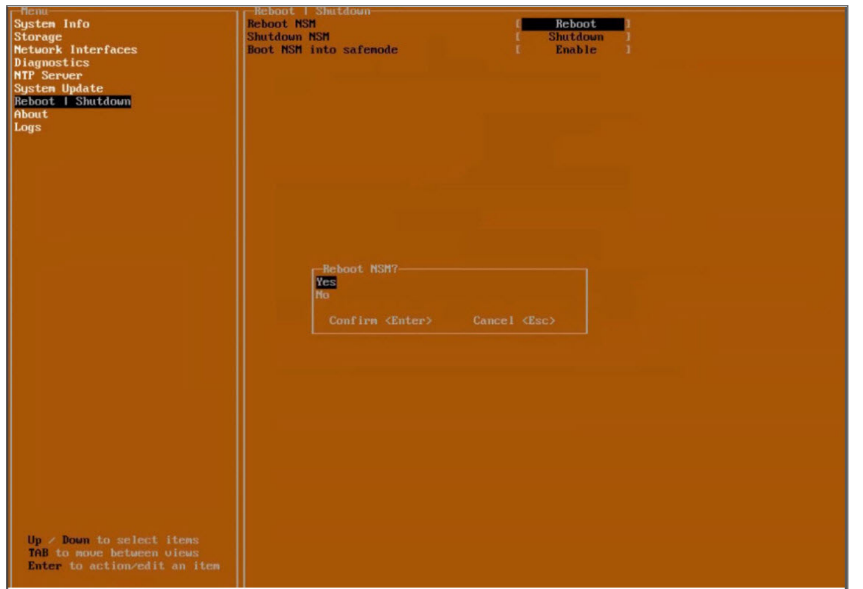

9. Log in and navigate to **SYSTEM > Settings > Firmware** and Settings to confirm that the firmware is updated.

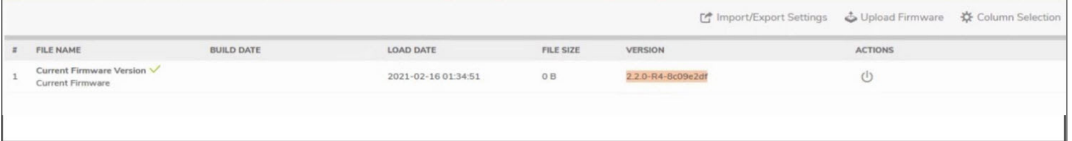

## <span id="page-22-0"></span>Upgrading SonicOS Firmware

#### *To upgrade SonicOS firmware on a firewall:*

- 1. Navigate to **Manager View | Firewalls > Inventory** page.
- 2. Hover a firewall, click **Ellipses** icon in the **ACTION** column, and then select **Upgrade Software**. The **Software Upgrade** dialog is displayed.

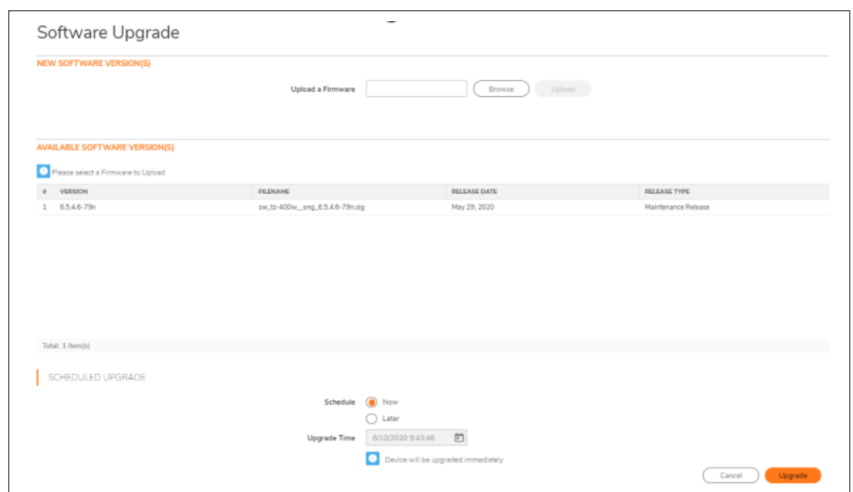

- 3. Do one of the following:
	- <sup>l</sup> **To upgrade to any available version on your Local system:**
		- 1. In the **NEW SOFTWARE VERSION(S)** section, click **Browse** and select the setup file in your system.
		- 2. Click **Upload**.
	- <sup>l</sup> **To upgrade to any available version instantly:**
		- 1. Select the required software version In **AVAILABLE SOFTWARE VERSION(S)**.
		- 2. Select **Now** in **SCHEDULED UPGRADE**, if not selected.
		- 3. Click **Upgrade**.
	- <sup>l</sup> **To schedule software upgrade:**
		- 1. Select the required software version in **AVAILABLE SOFTWARE VERSION(S)**.
		- 2. Select **Later** in **SCHEDULED UPGRADE** and set the schedule for upgrade in **Upgrade Time** box.
		- 3. Click **Upgrade**.

6

## SonicWall Support

<span id="page-24-0"></span>Technical support is available to customers who have purchased SonicWall products with a valid maintenance contract.

The Support Portal provides self-help tools you can use to solve problems quickly and independently, 24 hours a day, 365 days a year. To access the Support Portal, go to <https://www.sonicwall.com/support>.

The Support Portal enables you to:

- View knowledge base articles and technical documentation
- View and participate in the Community forum discussions at [https://community.sonicwall.com/technology-and-support.](https://community.sonicwall.com/technology-and-support)
- View video tutorials
- Access [https://mysonicwall.com](https://www.mysonicwall.com/)
- Learn about SonicWall professional services
- Review SonicWall Support services and warranty information
- Register for training and certification
- Request technical support or customer service

To contact SonicWall Support, visit <https://www.sonicwall.com/support/contact-support>.

## <span id="page-25-0"></span>About This Document

- **NOTE:** A NOTE icon indicates supporting information.
- **IMPORTANT:** An IMPORTANT icon indicates supporting information.
- **TIP:** A TIP icon indicates helpful information.
- **CAUTION: A CAUTION icon indicates potential damage to hardware or loss of data if instructions are not followed.**
- **WARNING: A WARNING icon indicates a potential for property damage, personal injury, or death.**

NetworkSecurity Manager for SaaS Getting Started Guide for SaaS Updated - June 2021 232-005712-00 RevA

Copyright © 2021 SonicWall Inc. All rights reserved.

The information in this document is provided in connection with SonicWall and/or its affiliates' products. No license, express or implied, by estoppel or otherwise, to any intellectual property right is granted by this document or in connection with the sale of products. EXCEPT AS SET FORTH IN THE TERMS AND CONDITIONS AS SPECIFIED IN THE LICENSE AGREEMENT FOR THIS PRODUCT, SONICWALL AND/OR ITS AFFILIATES ASSUME NO LIABILITY WHATSOEVER AND DISCLAIMS ANY EXPRESS, IMPLIED OR STATUTORY WARRANTY RELATING TO ITS PRODUCTS INCLUDING, BUT NOT LIMITED TO, THE IMPLIED WARRANTY OF MERCHANTABILITY, FITNESS FOR A PARTICULAR PURPOSE, OR NON-INFRINGEMENT. IN NO EVENT SHALL SONICWALL AND/OR ITS AFFILIATES BE LIABLE FOR ANY DIRECT, INDIRECT, CONSEQUENTIAL, PUNITIVE, SPECIAL OR INCIDENTAL DAMAGES (INCLUDING, WITHOUT LIMITATION, DAMAGES FOR LOSS OF PROFITS, BUSINESS INTERRUPTION OR LOSS OF INFORMATION) ARISING OUT OF THE USE OR INABILITY TO USE THIS DOCUMENT, EVEN IF SONICWALL AND/OR ITS AFFILIATES HAVE BEEN ADVISED OF THE POSSIBILITY OF SUCH DAMAGES. SonicWall and/or its affiliates make no representations or warranties with respect to the accuracy or completeness of the contents of this document and reserves the right to make changes to specifications and product descriptions at any time without notice. and/or its affiliates do not make any commitment to update the information contained in this document.

For more information, visit <https://www.sonicwall.com/legal>.

#### End User Product Agreement

To view the SonicWallEnd User Product Agreement, go to: [https://www.sonicwall.com/legal/end-user-product-agreements/.](https://www.sonicwall.com/legal/end-user-product-agreements/)

#### Open Source Code

SonicWall Inc. is able to provide a machine-readable copy of open source code with restrictive licenses such as GPL, LGPL, AGPL when applicable per license requirements. To obtain a complete machine-readable copy, send your written requests, along with certified check or money order in the amount of USD 25.00 payable to "SonicWall Inc.", to:

GeneralPublic License Source Code Request Attn: Jennifer Anderson 1033 McCarthy Blvd Milpitas, CA 95035